# **Short Manual for the GTS Regatta Registration Program V7**

4 steps to registration...

This is a program for registrations to flatwater sprint regattas. It is possible to registrate for different clubs and you can create and manage regattas.

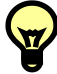

You can find an installation guide for GTS Regatta5 at the end of this document, please take notice of the security settings

Starting the program:

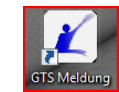

When you use the program for the first time it is possible to transfer data from older versions. It is

posible to transfer club data, athlete data as well as Coaches or Officials data.

If you don't want to transfer any data, click "ohne Datenübernahme"

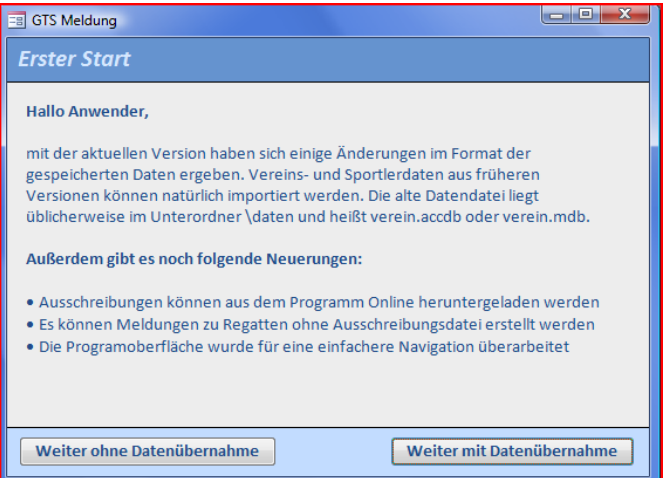

If data tranfer was selected, you will be prompted to point to the old data file you want to import. You'll find that file in the folder "Daten" of the old verion's installation directory.

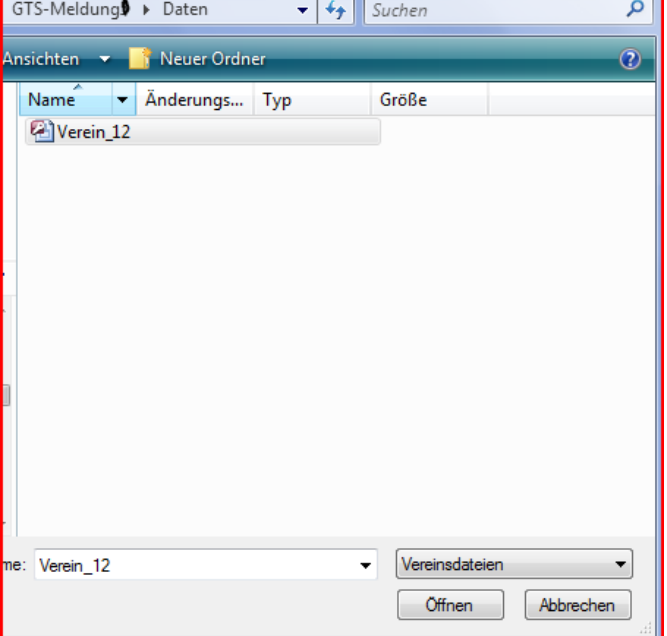

Data transfer can be fetched later at any time. Just klick the Button "Import" on the right top side of the program window.. **O** Import

With the first use of the program without transfering any data there will be no club data available. It there was already club data or if it was transfered, it will be shown in the Column "Nummer/Kurzname".

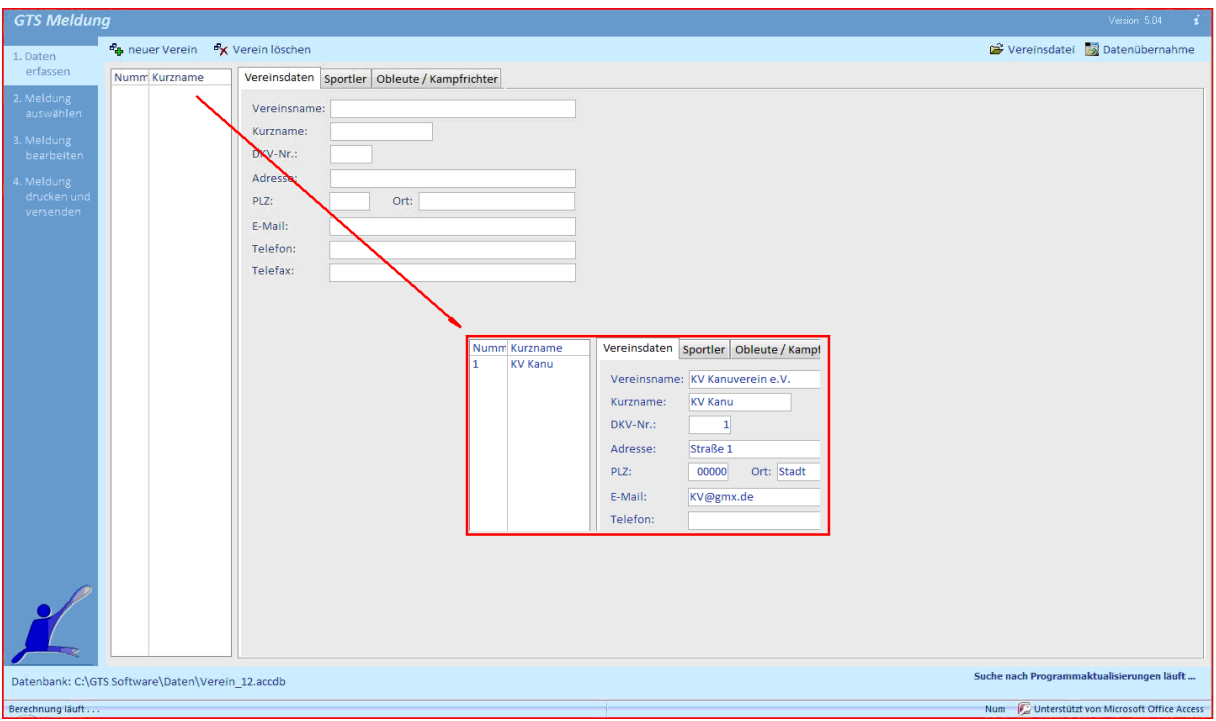

The Layout has 4 groups, these are selected in the left navigation bar:

- **1. Master Data:** Adress, Athlete, Coaches and Officials can be filed
- **2. Select registration:** contains regatta registration files
- **3. Edit registration:** here registrations for regattas can be created
- **4. Print and send registration:** save, dend and print registration file, fees overview

### **Step1:** record Master data

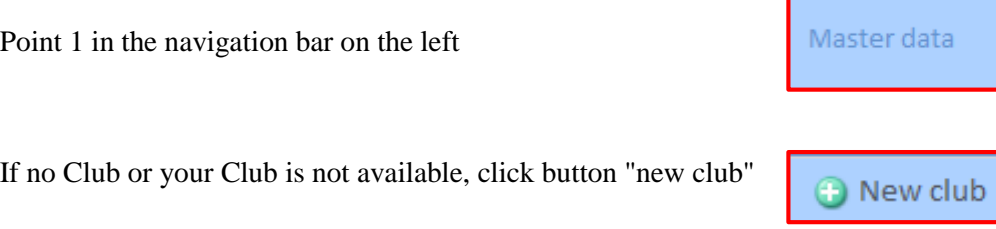

A window with all known Clubs is opened. Select your club from the list and click the "use" button to apply your selection..

If your club is not available yet, you can create an entry with clicking the button "new club" A new window is opened with all known clubs, select the button "new club" again at the top left of t window.

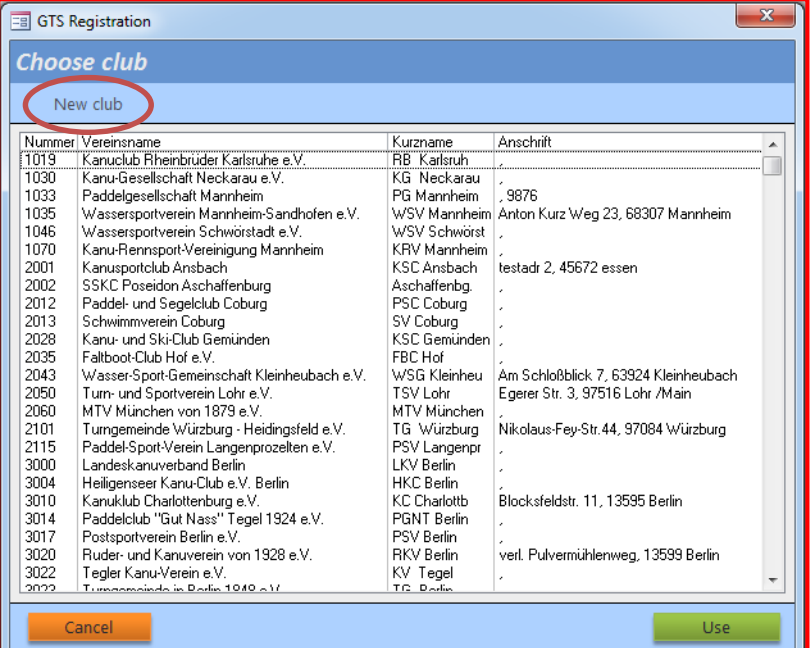

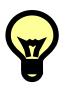

apropos: the is no "save" button, all entries will be applied to the database automatically..

Edit Club data: enter Name, Short Name, Adress, Club Nr. etc.

!!! Club Number must be a unique number, please take care that it will not double with any existing number, i.e. from clubs from Germany or antother country!!!

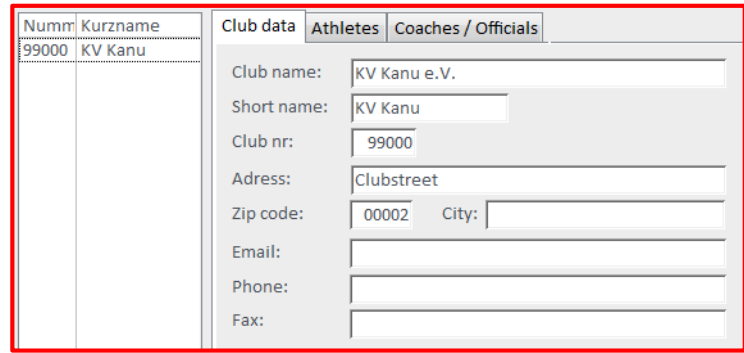

edit athletes:

enter Name, Surname, Gender and date of birth.

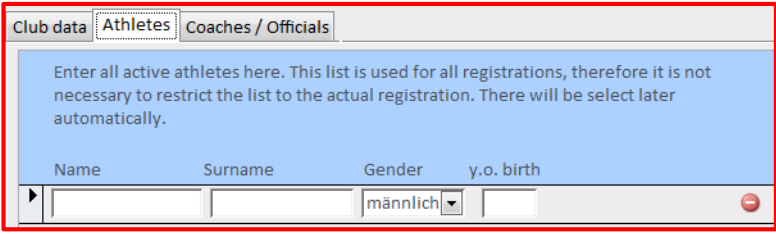

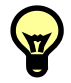

This List can be used for all regattas you register with GTS, therefor insert all athletes from your club, not only those you want to register for the current competiotion.

edit Coaches/Officials:

enter Name, Surname and Andress etc. please fill in your e-mail Adress, it is important for sending the program.

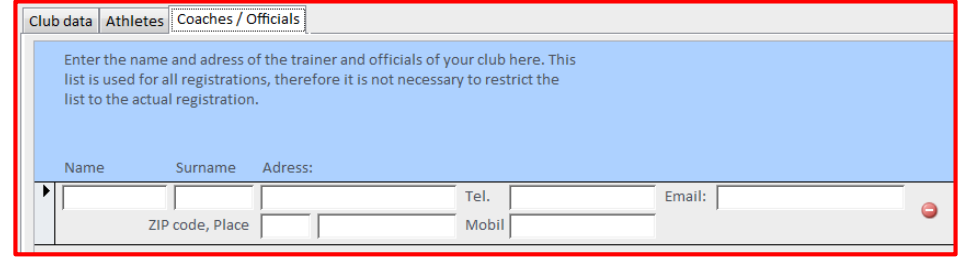

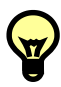

If you want to edit data for additional clubs, repeat from step "new club".

If you want to delete a club from the list, simplay select it from the list "Nummer/Kurzname" and click "Delete club".

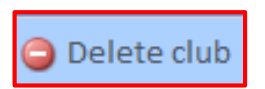

www.kanuregatta.de

### **Step2: select registration**

Point 2 in the navigation bar on the left

Click the button "Add registration"

A window is opend, there are three options available:

- 1. Invitation online (recommended)
- 2. Choose regatta from invitation file
- 3. Registration without invitation file

Invitation online: Most of the GTS Regattas are available online. If the reggatta requested is missing, click the Button "Download invitations" to refresh the list (internet Connection necessary).

The database is updated if the following window appears.

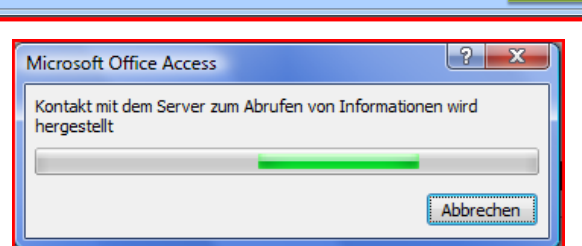

Date: 07.02.2016 13:44:27

lort

Esser

Neustrelitz

Always update the database to receive up to date data!

Select the regatta you want to register for and click the button "Continue"

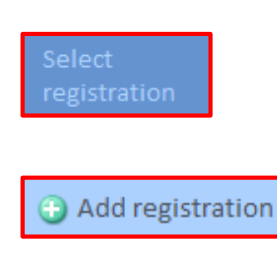

**a** Choose invitation

ation online

Choose the regatta for registration

Download invitations

von pis – Name<br>22.04. 24.04.2016 Internationale Frühjahrsregatta

04.06. 05.06.2016 18. Mittweidaer Sprintpokal um

Choose Club:

chosse the club you want to register for the regatta (your club) If your club is not available, it must be enterd as described in Step1: Master data...

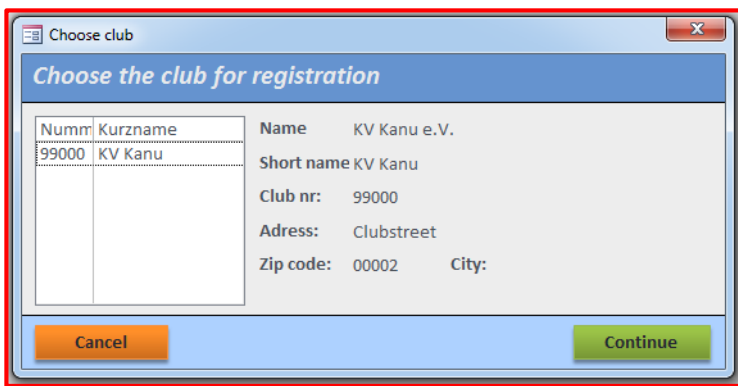

after selecting your club click the button "continue".

After confirming the following message, a registration file for the selected club will be created.

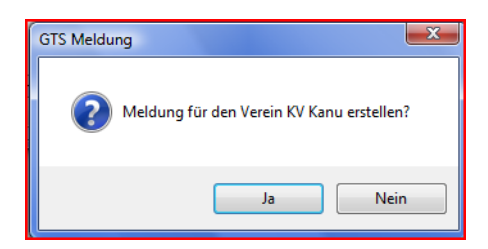

You can find the selected registration now in the overwiew window.

All registrations done will be shown here. It you want to delete a registration, select it and click "delete registration". After confirming the following message, the selected registration will be deleted.

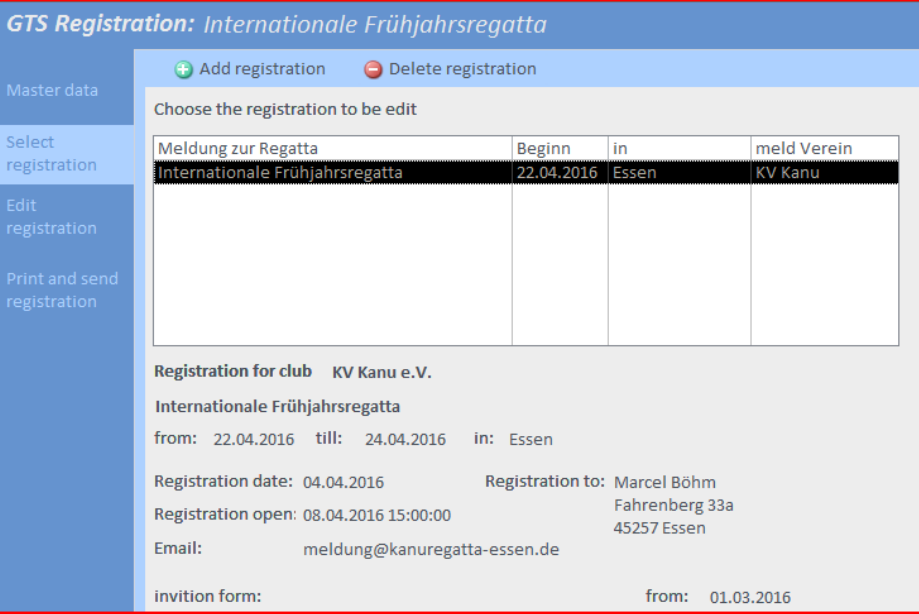

### **Step 3: Edit registration**

Point3 in the navigation bar on the left

## Edit registration

### Tab: Teams

On the right side window you'll find al list with all announced races.

On the left side window you'll find a list with the races you registered for.

To register, choose a race from the right window. At the bottom window you can select the athletes from the drop-down  $\blacksquare$  menue. In team boat registrations the athletes are selected from parallel fields, as well as a reserve registration athlete.

If more than one boat should be registered to a race, the following boat appears in a second line of the list.

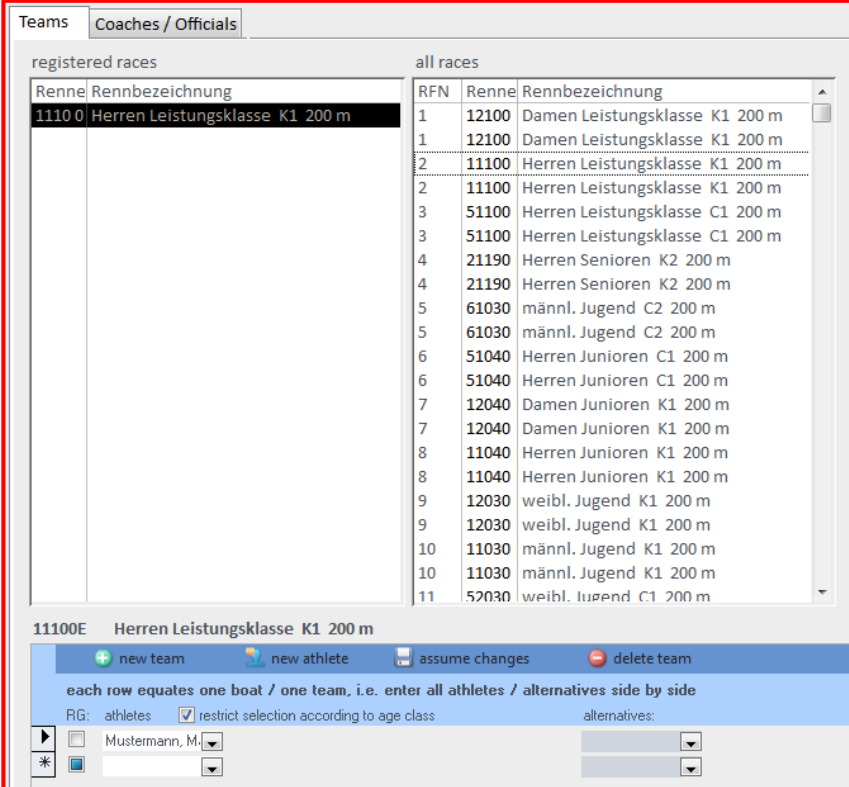

if you want to register athletes from other ages classes to a race, deselect the "restrict selection according to age class" field.  $\nabla$  restrict selection according to age class

Changes will be applied after clicking the "assume changes" button. With additional edits take notice that the correct race is selected in the top left window (registered races) bestätigt.

by clicking the button "new team"  $\bigoplus_{n=1}^{\infty}$  new team the cursor will be set to a new line to enter a new boat.

If an athlete is missing (because he/she was not inserted in step 1 Master data) it is possible to insert new athlete by clicking the button "new athlete"

By clicking the button delete team"  $\Box$  delete team you delete a the boat which is selected

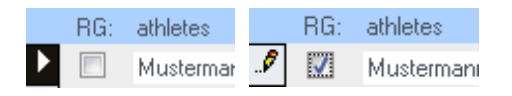

If the field "RG" is selected, it is possible to select athletes from other clubs if you like to race a combination crew from several clubs. (Only if allowed in the invitation).

if all boats for one races are entered, click the button "assume changes" and continue with the next race.

### Tab: Coaches/Officials

For registration insert the clubs coaches and officials ( judges) here. Also select where to send the program.

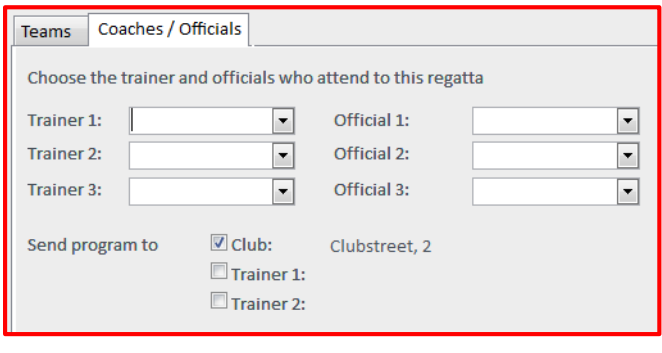

### **Step 4: Print and send registration**

Point 4 on the left navigation bar.

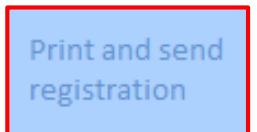

In this section all data for registration is summarized and the registration file is saved and sent.

There are different types for registration available, dafault registration type is "Meldung".

You can see a preview of the file bay clicking on the button "preview".

By clicking the button "create files" you physically create the registration file and a corresponding pdf-file in the selected file path.

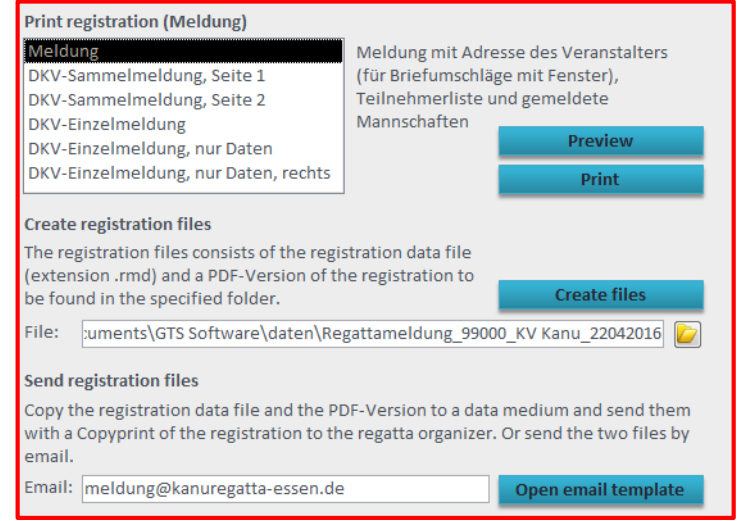

by clicking the button "open email template" an email with a standard text is opened in your default email program. There you have to add both registration file and PDF and then send it.

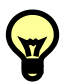

If changes in the registration are made, the registration file must be recreated! Please always send both .PDF und .RMD files.

### **Template of Registration File:**

Site 1 Master Data of the club

Site 2 List of the athlets

 $\overline{\Gamma}$ 

Site 3 List of the registered races and the s fees (Sometimes the organizer don't take fees, but it will show always in the registration file)

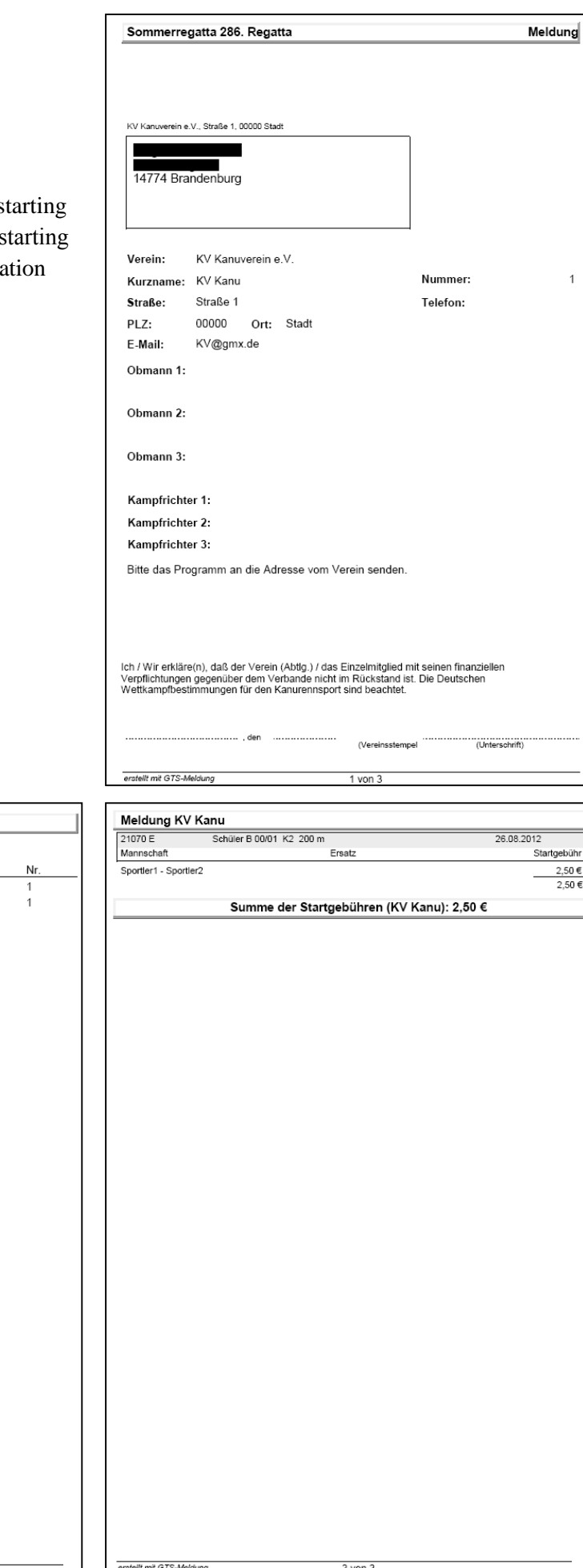

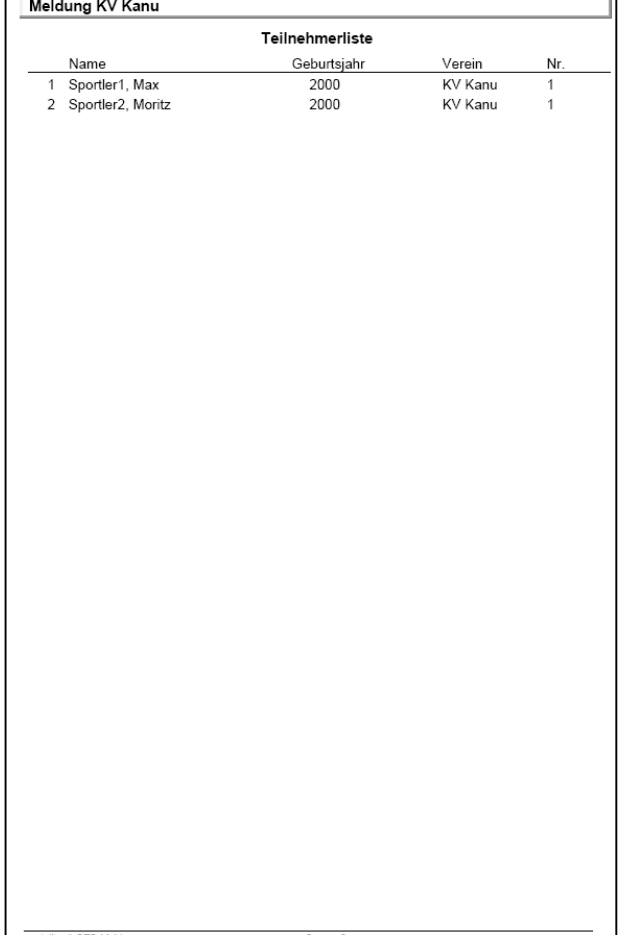